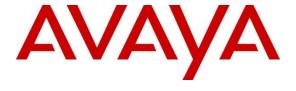

# **Avaya Solution & Interoperability Test Lab**

# **Application Notes for Configuring Datatal AB Flexi with Avaya IP Office Server Edition R11.0 - Issue 1.0**

#### **Abstract**

These Application Notes describe the configuration steps required for Datatal AB Flexi to interoperate with Avaya IP Office Server Edition R11.0.

Readers should pay attention to **Section 2**, in particular the scope of testing as outlined in **Section 2.1** as well as the observations noted in **Section 2.2**, to ensure that their own use cases are adequately covered by this scope and results.

Information in these Application Notes has been obtained through DevConnect compliance testing and additional technical discussions. Testing was conducted via the DevConnect Program at the Avaya Solution and Interoperability Test Lab.

#### 1. Introduction

These Application Notes describe the configuration steps required for Datatal AB Flexi to interoperate correctly with Avaya IP Office Server Edition R11.0. The Avaya IP Office consists of an IP Office Server Edition running on a virtual platform as the primary server with an IP Office IP500 V2 running as the secondary expansion server. Datatal AB Flexi platform is an application platform for telephony and unified communication on the Swedish market and is also used in some other Nordic counties. Datatal AB Flexi platform includes three major modules within the same server with shared administration.

- Flexi Tid
- Flexi Presentity
- Flexi CC

Flexi Tid is a call back module that can handle time bookings. Customer calls are routed to the SIP Trunk to the Flexi server to book a timeslot for when they will be called back or leave a message. User can monitor queue for voice message and play back. Flexi Tid uses TAPI to make call back to agents on timeslot and calls customer before transferring to agents via SIP REFER method.

Flexi Presentity is a presence and advanced voicemail module, including a mobile application where an end-user can activate absent states, like 'meeting' or 'lunch' and calling customers will receive a voice prompt that the user is busy in lunch, for instance. Flexi Presentity makes use of TAPI to activate call forwarding so that calls to user can be forwarded to Flex Presentity for coverage to Flexi voicemail. Message Waiting Lamp is also activated and de-activated through TAPI. The Flexi Presentity Web application is used as a browser interface where the employee can:

- See the presence of their colleagues
- Set their absence status on / off
- Edit their own information
- View call log (dialed, received, unanswered)

Flexi Operator which is part of the Flexi Presentity module provides the operator function and can even view or modify employee information and their presence status. Each operator can perform call control function on the phone assigned to via TAPI.

Flexi CC is a call center module for customer services or support units. Incoming calls are queued in Flexi server and when an agent is free and available the call will be transferred via SIP REFER method. Flexi CC can also handle call back, so that calling customers can schedule a call back. Flexi CC makes use of both the SIP trunk and TAPI connection, the SIP trunk is used to allow incoming calls queue on the Flexi server and the TAPI connections are used to determine when an agent is free and available in order to transfer the call.

Flexi Wonderphone is a SIP softphone and a separate application all together. It integrates with IP Office as a SIP user with access to voicemail, presence and contacts. Wonderphone is a separate platform but shares information with Flexi, i.e. currently making it necessary to also have a Datatal AB Flexi system in order for Wonderphone to function. Both can be installed on the same server.

# 2. General Test Approach and Test Results

The general test approach was to configure the Flexi server in order to test all three modules and the softphone. Flexi server utilises both a SIP trunk connection to IP Office in order to route calls and a TAPI connection in order to monitor existing IP Office users. For testing with IP Office Server Edition one SIP trunk was configured connecting the Flexi server to the IP Office Server Edition Primary server. Two TAPI connections are required connecting to two separate Datatal AB Flexi servers. Each of these connections monitors extensions on the IP Office Server Edition and the IP Office IP500 V2 separately. In this compliance testing, the Datatal Client/Operator PC is used for the other TAPI connection. So, the main server is the master Flexi and the other is a slave that connects to the master to update on the TAPI status.

Each major module is tested on the feature interaction with IP Office which included use of Flexi Operator as client and Flexi Wonderphone as softphone.

DevConnect Compliance Testing is conducted jointly by Avaya and DevConnect members. The jointly-defined test plan focuses on exercising APIs and/or standards-based interfaces pertinent to the interoperability of the tested products and their functionalities. DevConnect Compliance Testing is not intended to substitute full product performance or feature testing performed by DevConnect members, nor is it to be construed as an endorsement by Avaya of the suitability or completeness of a DevConnect member's solution.

Avaya recommends our customers implement Avaya solutions using appropriate security and encryption capabilities enabled by our products. The testing referenced in these DevConnect Application Notes included the enablement of supported encryption capabilities in the Avaya products. Readers should consult the appropriate Avaya product documentation for further information regarding security and encryption capabilities supported by those Avaya products.

Support for these security and encryption capabilities in any non-Avaya solution component is the responsibility of each individual vendor. Readers should consult the appropriate vendor-supplied product documentation for more information regarding those products.

For the testing associated with these Application Notes, the interface between Avaya systems and Datatal AB Flexi did not include use of any specific encryption features as requested by Datatal.

### 2.1. Interoperability Compliance Testing

During compliance testing a series of test calls were made in order to test all three major modules were functioning exactly as they should. See **Figure 1** for a network diagram. The interoperability compliance test focused on functionality tests, the testing included:

- Verification of connectivity between IP Office and Flexi.
- Testing Flexi CC Inbound calls to a skillset on Flexi CC with queuing, transfer and call back scenario.
- Testing Flexi Presentity Make users absent and divert to voicemail, make inbound calls to that user's voicemail and verifying message indication lamp.
- Testing Flexi Tid Inbound calls requiring call back, Flexi Tid agents making outbound calls.
- Testing Flexi Wonderphone Making calls to and from the Wonderphone application including call transfer, conference, mobile twinning and setting presence status.
- Testing Flexi Operator Making calls to and from the Operator including call transfer (supervised and blind).

The serviceability test includes rebooting the Flexi server and then check for connectivity.

#### 2.2. Test Results

Tests were performed to ensure full interoperability of Datatal AB Flexi and Avaya IP Office solution. The tests were all functional in nature and performance testing was not included. All the test cases passed successfully.

## 2.3. Support

Technical support from Datatal AB can be obtained through the following General Technical support contact:

Email: support@datatal.se Phone: +46498253030

# 3. Reference Configuration

**Figure** 1 illustrates the network topology used during compliance testing. The Avaya solution consists of an IP Office Server Edition running on a virtual platform as the primary server with an IP Office IP500 V2 running as the secondary expansion server. The Datatal AB Flexi solution has three connections to IP Office, a SIP Trunk connected to the IP Office Server Edition and Telephony Application Programming Interface (TAPI) connected to both the Server Edition and the IP500V2. The TAPI connected to IP500V2 function as a slave and will update the master TAPI connected to the IP Office Server Edition. Users were created on both the primary server and IP Office IP500 V2 as in the diagram.

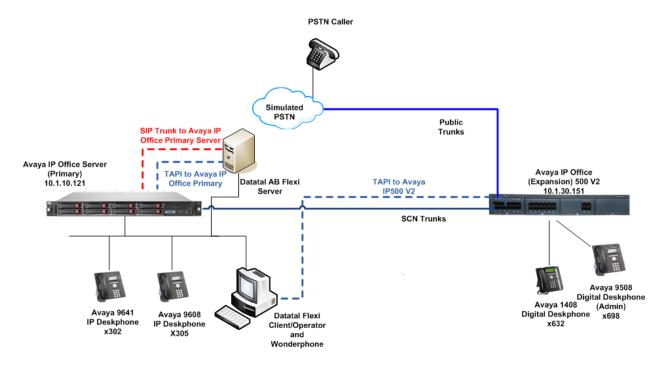

**Figure 1: Test Configuration** 

# 4. Equipment and Software Validated

The following equipment and software were used for the sample configuration provided:

| Equipment/Software                                                        | Release/Version     |  |
|---------------------------------------------------------------------------|---------------------|--|
| Avaya IP Office Server Edition running on a Virtual Platform              | R11.0.0.1.0 build 8 |  |
| Avaya IP Office 500 V2                                                    | R11.0.0.1.0 build 8 |  |
| Avaya IP Office Manager running on a Windows 10 PC                        | R11.0.0.1.0 build 8 |  |
| Avaya 9641 H323 Deskphone                                                 | R6.6.6.04           |  |
| Avaya 9608 H323 Deskphone                                                 | R6.6.6.04           |  |
| Avaya 1408 Digital Deskphone                                              | R48 (vintage 16)    |  |
| Avaya 9508 Digital Deskphone                                              | R60                 |  |
| Datatal AB Flexi platform running on<br>Microsoft Windows Server 2016 x64 | Version 5.12.8      |  |
| Datatal Flexi Contact Center Agent running on<br>Windows 10               | Version 5.12.8      |  |
| Datatal Flexi Operator running on Windows 10                              | Version 6.0.0.94    |  |
| Flexi Wonderphone running on Windows 10                                   | 2.0                 |  |

**Note:** Compliance Testing is applicable when the tested solution is deployed with a standalone IP Office 500 V2 and also when deployed with IP Office Server Edition in all configurations.

# 5. Avaya IP Office Configuration

The document assumes that Avaya IP Office Server Edition has been installed and configured to work with an IP Office IP500 V2 expansion. This section describes the details on how to configure both the IP Office Server Edition (Primary) and IP Office IP500 V2 (Expansion) to work with Datatal AB Flexi. Configuration and verification operations on the Avaya IP Office illustrated in this section were all performed using Avaya IP Office Manager. For all other provisioning information such as initial installation and configuration, please refer to the product documentation in **Section 9**.

The configuration operations described in this section can be summarized as follows:

- Launch Avaya IP Office Manager (Administration)
- Display LAN properties
- Verify IP Office licenses and activate TAPI
- Create SIP Trunk
- Configure Call Route to Flexi server
- Create Short Code (Call Routing)
- Create Extension for Flexi Wonderphone
- Create User for Flexi Wonderphone
- Configure Forwarding
- Save Configuration

**Note:** Only the unique prompts are shown in the screen captures below, all other inputs can be left at default.

### 5.1. Launch Avaya IP Office Manager (Administration)

From the IP Office Manager PC, click  $Start \rightarrow Programs \rightarrow IP$  Office  $\rightarrow$  Manager to launch the Manager application (not shown). Tick on the Server Edition as shown below and enter the appropriate credentials. Click on the **OK** button.

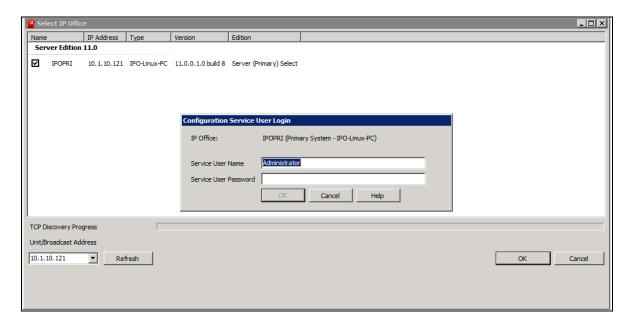

Click on **Configuration** at the top right of the page, as shown, to receive the IP Office configuration.

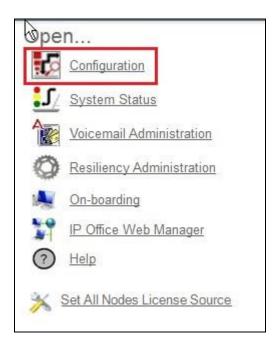

## 5.2. Display LAN Properties

From the left window navigate to **System (1)** as shown and in the main window click on the **LAN1** tab and within that tab select the **LAN Settings** tab. The **IP Address** of the IP Office is shown, and this will be required for the setup in both **Section 6.1** and **Section 6.2**.

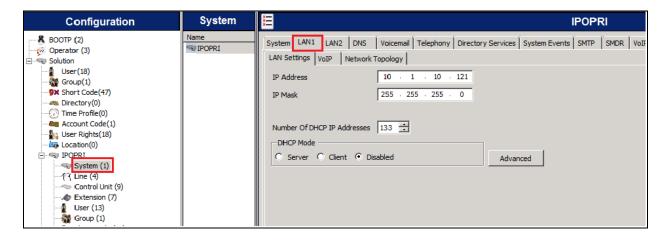

Within the **LAN1** tab, click on the **VoIP** tab. Ensure that **TCP** and **UDP** are ticked and that port **5060** is being used.

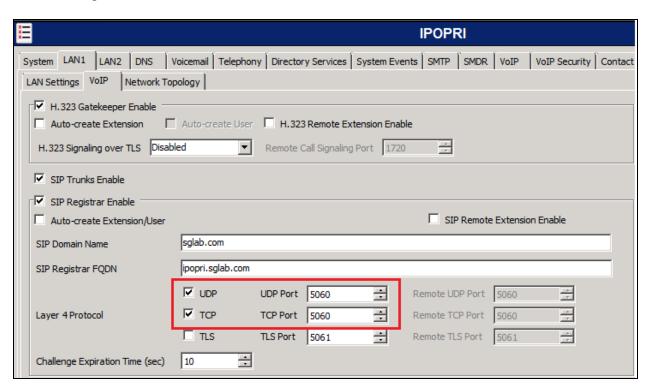

The **Codec** and **DTMF** settings can be changed under the **VoIP** tab as shown below.

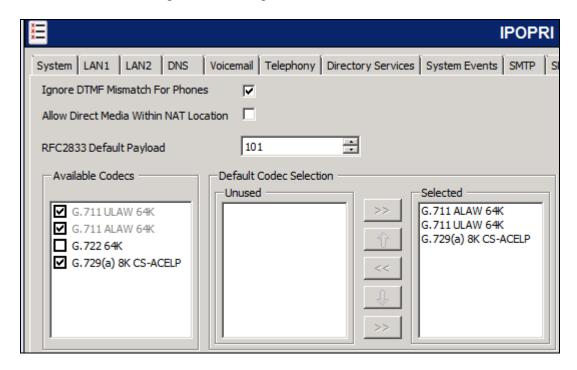

## 5.3. Verify IP Office Licenses and Activate TAPI

The CTI Link Pro license is required for Datatal AB Flexi server to connect to IP Office via TAPI. Scroll down the left pane and select **License**  $\rightarrow$  **CTI Link Pro**, to display the **CTI Link Pro** and **SIP Trunk Channels** in the bottom pane. Verify that the **License Status** is "Valid" for **CTI Link Pro** and sufficient licenses for **SIP Trunk Channels**. Ensure that the expansion server also has a valid CTI Link Pro license.

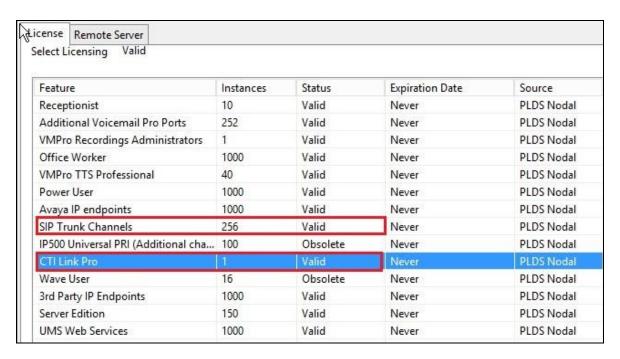

Select File  $\rightarrow$  Advanced  $\rightarrow$  Security Settings and ensure that TAPI is enabled on both the primary and expansion server.

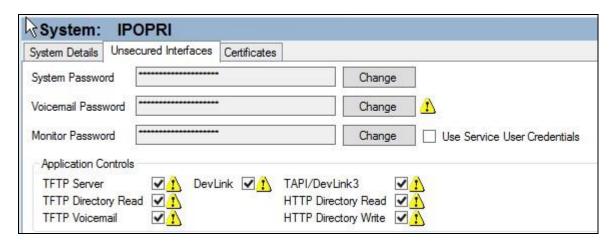

#### 5.4. Create SIP Trunk

To create the SIP trunk from the IP Office to the Datatal AB Flexi server, navigate to **System** and right click on **Line** followed by **New** → **SIP Line**.

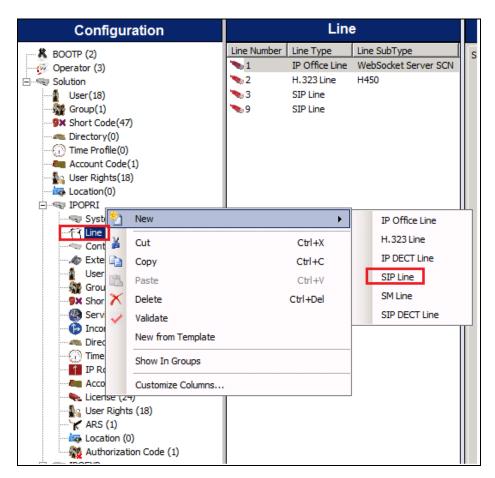

In the subsequent **SIP Line** window, enter the following in the **SIP Line** tab.

• ITSP Domain Name Enter the telephony domain name. Here IP address

of the Flexi server is being used.

• **Refresh Method** Select **Auto** from the dropdown menu.

• Redirect and Transfer Select Always for both the Incoming and Outgoing

dropdown boxes.

**Note:** Line number is chosen, and defaults were used for the remaining fields.

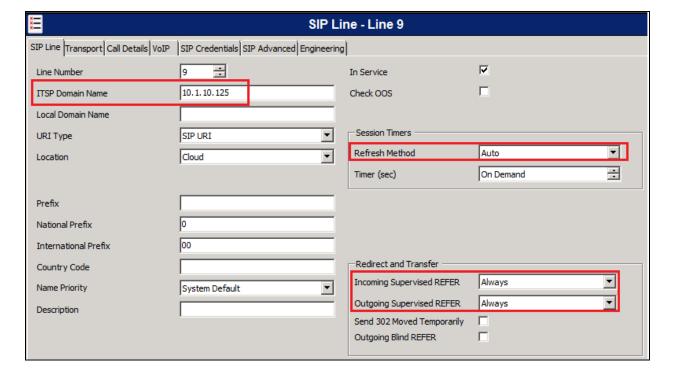

Click on the **Transport** tab enter the IP address of the Flexi Server in the **ITSP Proxy Address** field. **Layer 4 Protocol** was set to **UDP** and **Port 5060** was used as this will be referenced again in **Section 6.2**.

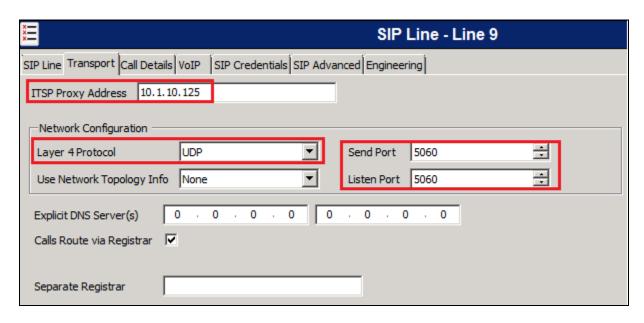

In the SIP URI tab click on the Add button.

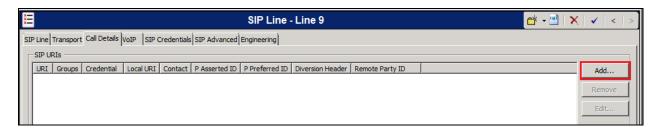

In the subsequent window, enter the following:

Incoming Group
Outgoing Group
Set this to the available incoming trunk group.
Set this to the available outgoing trunk group.

• Max Sessions This will be determined by the license for number of SIP trunks

available.

• P Asserted ID Tick

Leave the default settings for the remaining fields. Click on **OK** to save (not shown).

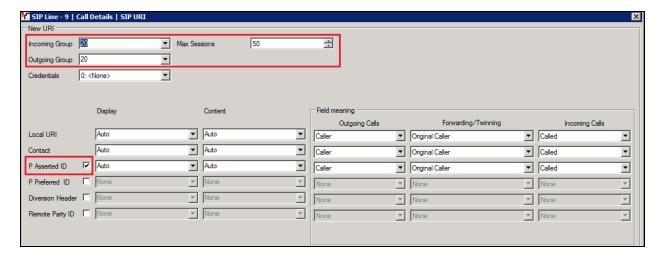

Click on the **VoIP** tab and **Codec Selection** is shown as "System Default" as in **Section 5.1**. If the system default codec is not suitable, select "Custom" from the drop down menu beside **Codec Selection** (not shown). Tick the **Re-invite Supported** box. **DTMF Support** was set to **RFC 2833/RFC4733** for compliance testing but this may differ on a customer site. Tick the **Codec Lockdown** to enforce codec support. Click the **OK** button at bottom (not shown).

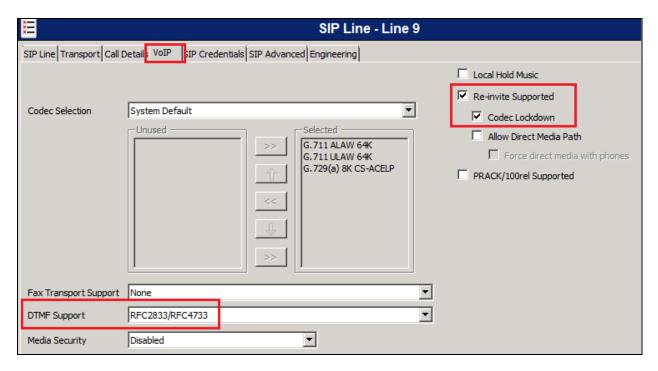

For compliance testing the values under the **SIP Advanced** tab were left as default as shown below.

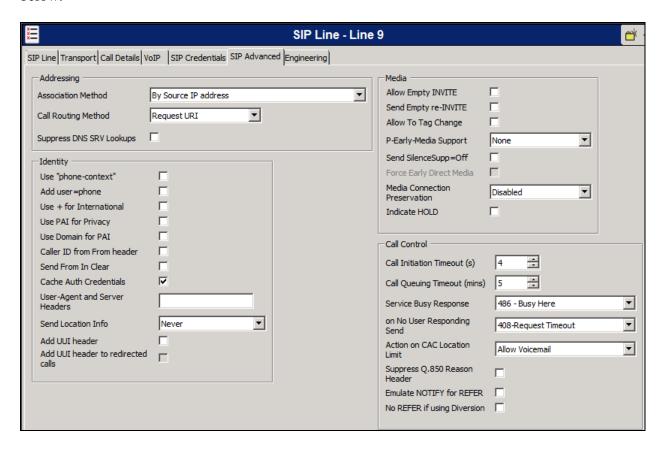

### 5.5. Configure Call Route to Flexi Server

The call route is configured for routing diverted calls to Flexi Server. To configure the Incoming Call Route, navigate to Primary Server **IPOPRI** and right click on **Incoming Call Route** followed by **New**.

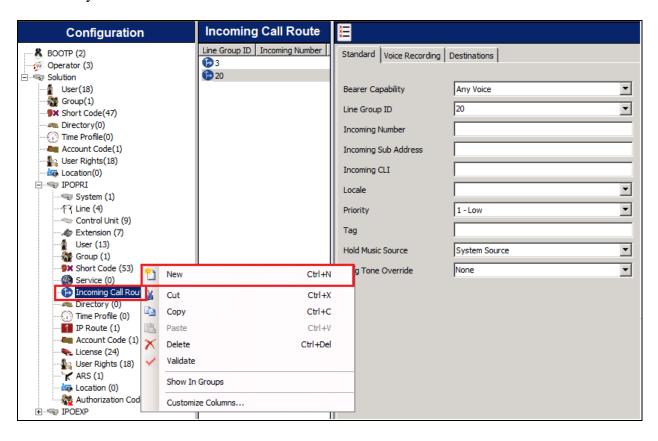

In the subsequent window, enter the following in the **Standard** tab.

• Line Group ID Enter the Incoming Group number as used in Section 5.3.

Defaults were used for the remaining fields.

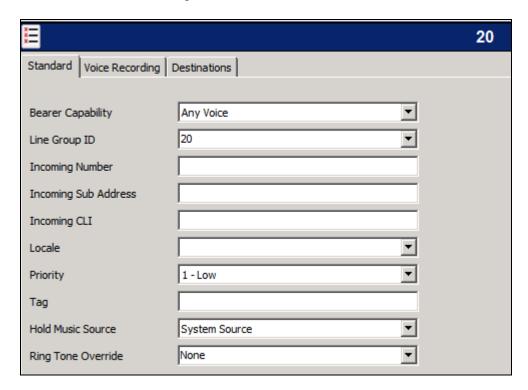

In the **Destinations** tab, enter a . (full stop/period) in the **Destination** field. Click on the **OK** button (not shown).

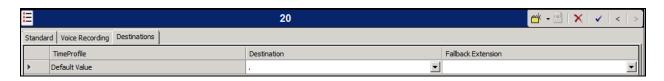

# 5.6. Create Short Code (Call Routing)

A Short Code needs to be configured on the IP Office to route calls to Flexi server. Call to users who are busy or not answered are directed to Flexi server using this method. Right click on **Short Code** and select **New**.

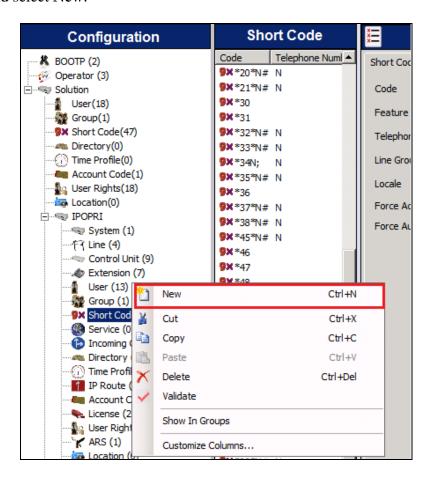

In the subsequent window, enter the following:

• Code Enter the number range that will be routed to Flexi server (during

compliance testing, all numbers beginning with 95 were sent to

Flexi server, therefore **95xxx** was entered).

- **Feature** Select **Dial** from the dropdown menu.
- **Telephone Number** Enter **Nss** (Nss will send the originating calling parties caller ID).
- Group Line ID Enter the Incoming Group number as used in Section 5.3.

Click the **OK** button at bottom (not shown).

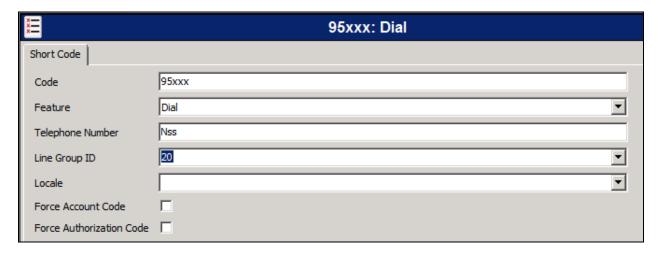

A short code must be created for the IP500 V2 side as well in order to route calls from the IP500 V2 extensions to the Server Edition and then onto the Datatal AB Flexi server. Like above a new Short Code is created however this time the full number is sent across to the Server Edition. In the example below **Line Group ID 99999** is used to send calls from the IP500 V2 to the Server Edition. The number dialled is sent across ensure that this is then used to activate the Short Code that was configured above on the Server Edition.

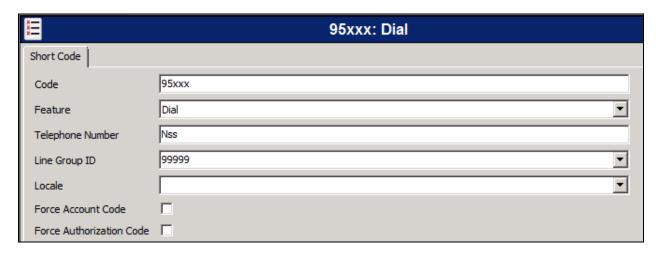

# 5.7. Create Extension for Flexi Wonderphone

From the left window, right click on **Extension** and select  $New \rightarrow SIP$  **Extension**.

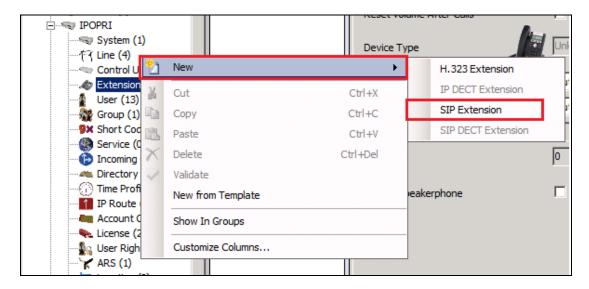

Enter the Base Extension and Phone Password and confirm password.

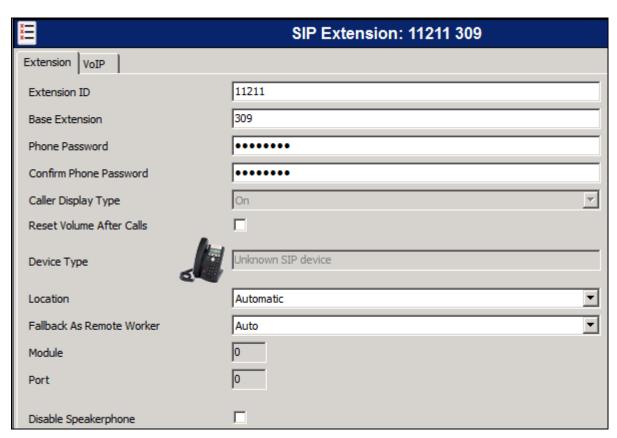

Click on the VoIP tab, 3<sup>rd</sup> Party Auto Answer must be set to answer-after for the Wonderphone to work properly. Direct Media Path can be set on/off in the extension properties. This will allow RTP to be sent directly between devices. Allow Direct Media Path can be checked or unchecked as shown below. Other settings such as DTMF Support and Codec Selection are set as below.

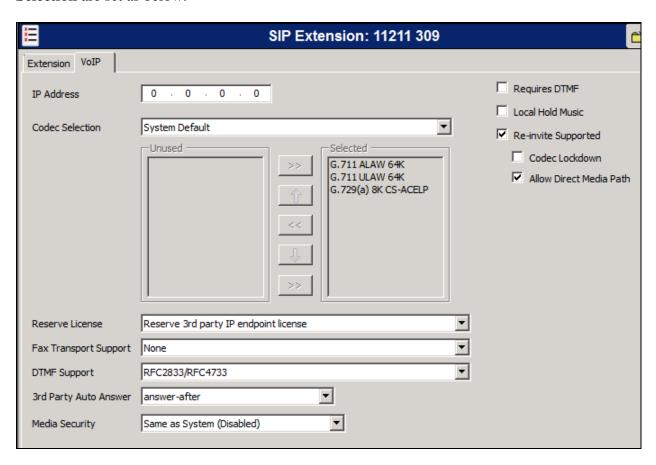

### 5.8. Create a New User for Flexi Wonderphone

New user is created for the Flexi Wonderphone. From the left window, right click on **User** and select **New**.

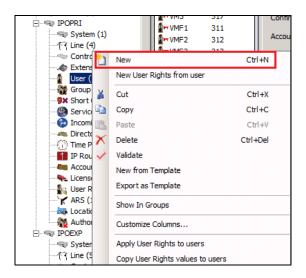

In the User tab add a Name and Password along with the Extension.

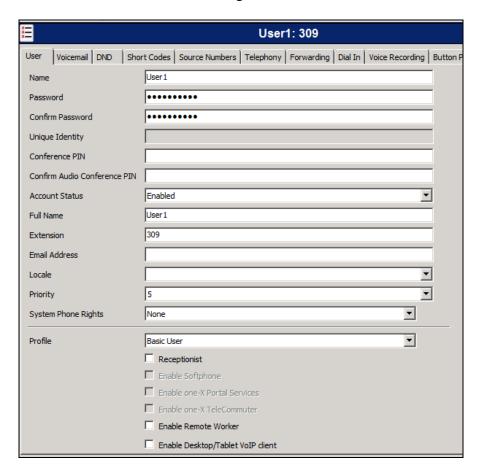

Under the **Telephony** tab and **Call Settings** tab, **Call Waiting On** can be turned on/off depending on what is required by the user.

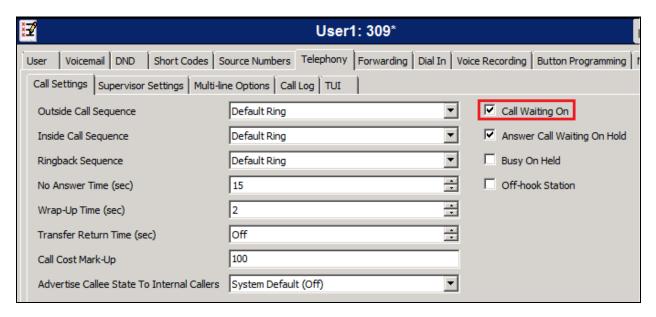

#### 5.9. Configure Forwarding

Users who use Flexi Presentity needs to configure forwarding in order for call to be diverted. **Forward On Busy** and **Forward On No Answer** are configured for one of the IP Office users in order to test Flexi Presentity. To configure forwarding, click on the **User** and click on the **Forwarding** tab, and in the **Forwarding Number** field enter the Short Code prefix (as configured in **Section 5.6**) followed by the extension used by this user (example **302**).

To set **Forward On Busy** and **Forward On No Answer** ensure that both of these fields are ticked as shown below and click the **OK** button.

Repeat the same setting for users in the expansion server that requires Flexi Presentity.

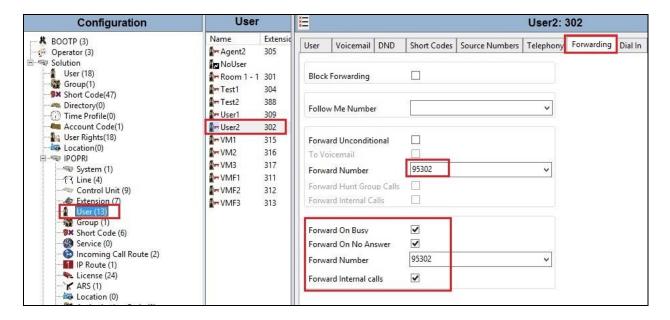

# 5.10. Save Configuration

Once all the configurations have been made it must be saved to IP Office. Click on the **Save** icon at the top of the screen and follow the prompt to commit the changes to memory.

## 6. Configure Datatal AB Flexi

Configuration of the Flexi server consists of two specific parts, the SIP trunk and the TAPI connections. The Avaya IP Office TAPI driver is installed and configured on the Flexi servers. The SIP Trunk is configured using a web GUI by opening a browser session to the Flexi server.

#### 6.1. Configure Avaya IP Office TAPI

The Avaya IP Office TAPI is required so as to allow certain features of Flexi to interoperate with IP Office. It is implied that the TAPI software is already installed.

**Note:** Two separate and unique TAPI connections are required one to the IP Office Server Edition and a second to the IP Office IP500 V2 Expansion. The example below shows the connection setup to the IP Office Server Edition.

**Note:** It is important that the TAPI software installation was run as administrator to ensure that the application receives the correct rights to run.

From the Windows 2016 Server, right click **Start** → **Control Panel** → **Phone and Modem**.

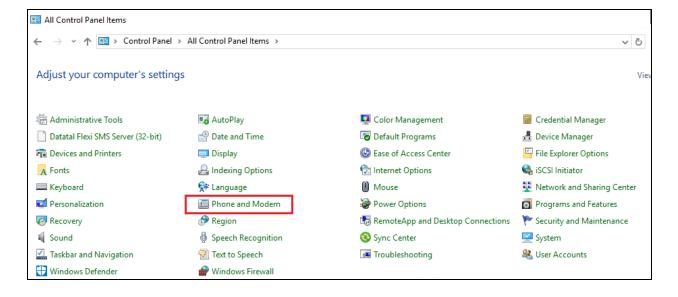

Select the **Advanced** tab. Once the **Advanced** tab opens, select **Avaya IP Office TAPI2 Service Provider** and click on the **Configure** button.

**Note:** Enter any appropriate dealing rules in the **Dialing Rules** tab as required (not shown).

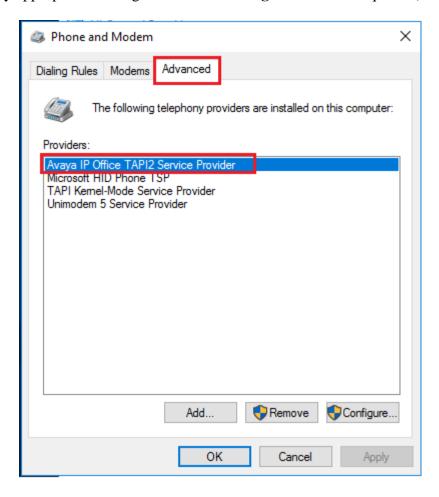

Once the **Avaya TAPI2 configuration** window opens, enter the following:

• **Switch IP Address** Enter the IP address of the pertinent IP Office.

• **Third Party** Click on the Radio button.

• **Switch Password** Enter the password of the IP Office System User.

• ACD Queues Click on the check box.

#### Click the **OK** button.

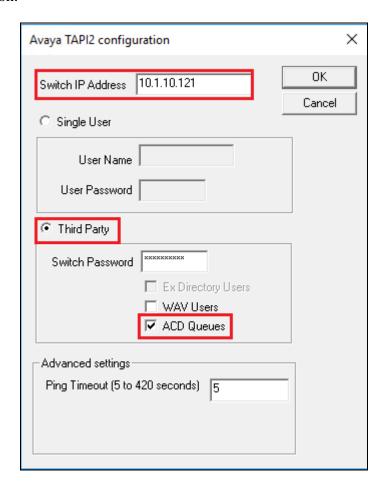

Once TAPI is configured, restart the server. After reboot, test the TAPI connection by **Start > Run**. Enter **dialer** under line, you should now see your extension in IP Office as shown below. If not, check system password in IP Office.

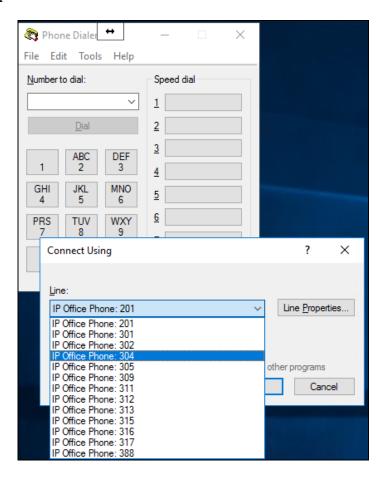

Go through these same steps on the other Datatal server connecting to the IP Office Server Edition.

### 6.2. Configure SIP Trunk

Configuration of the Flexi server is achieved using a web interface. After logging on to the Flexi server, browse to **localhost:1339** using Internet Explorer 10 or higher, Mozilla Firefox or Google Chrome web browsers. The following configuration steps were carried out during compliance testing:

- Configure entity for Avaya IP Office
- Configure Media
- Configure SIP
- Configure Telephony

**Note:** It is implied that the Flexi server is pre-configured including any Licence requirements. Configuration of Flexi Presentity, Flexi CC agents and Flexi Tid agents is outside the scope of these Application Notes.

#### 6.2.1. Configure Entity for Avaya IP Office

Once the web page opens, select **Create entity**.

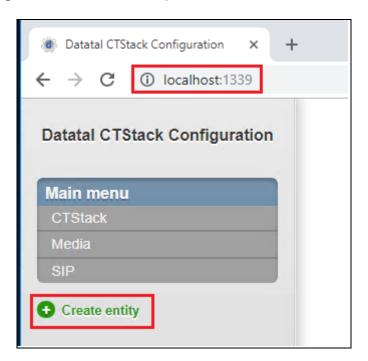

Once the new frame opens enter an informative name in the **Name of the entity** box, **Avaya IP Office** was used during compliance testing. Click the **OK** button to save.

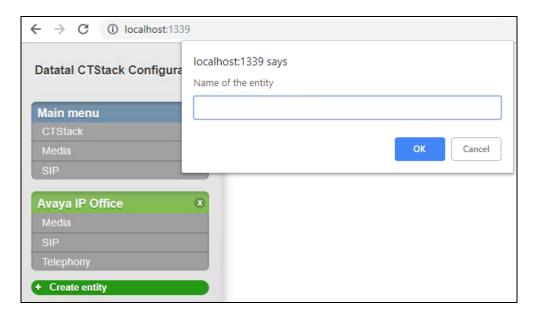

#### 6.2.2. Configure Media

The following were set for **Media** for compliance testing.

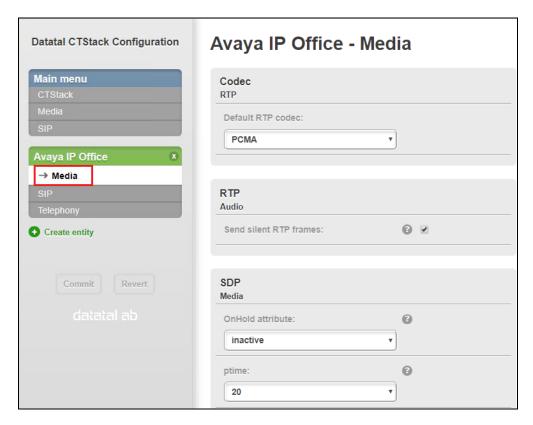

#### 6.2.3. Configure SIP

After the entity is created the SIP configuration is required. Select **SIP** for the IP Office configured in **Section 5**. Retain all default values shown below.

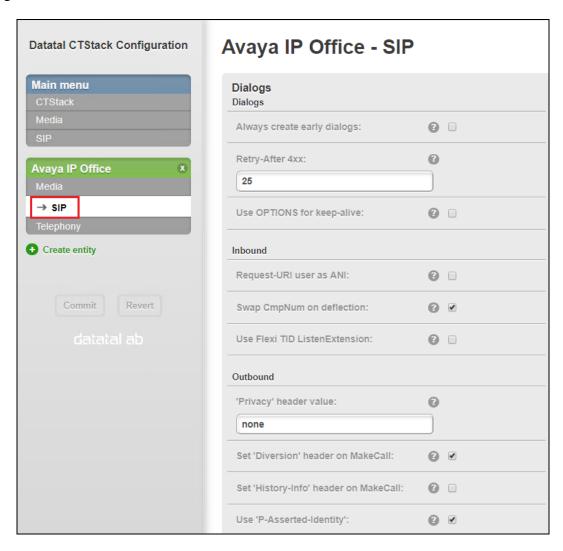

On the **SIP** page (**Transfer** section) configure the following:

• Park other calls on MakeCall Uncheck the check box.

Play 'ring' at other calls on MakeCall Check the check box.

Default values were used for the remaining fields.

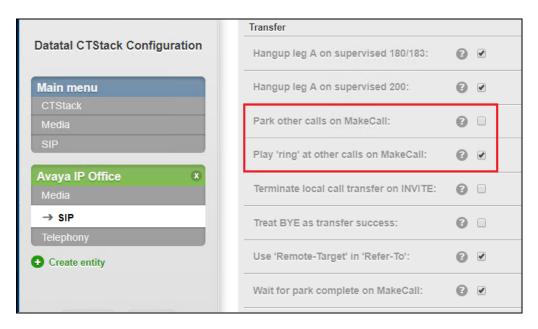

Scroll down to **Dialogs** using the vertical scroll bar on the right side of the page to the **SIP** section and check the **Use 'from' header** check box and select **TCP** from the **Transport** dropdown box. Defaults were used for the remaining fields. Click on the **Commit** button. When the **Commit** dialog window opens, click on **Commit changes now** button (not shown).

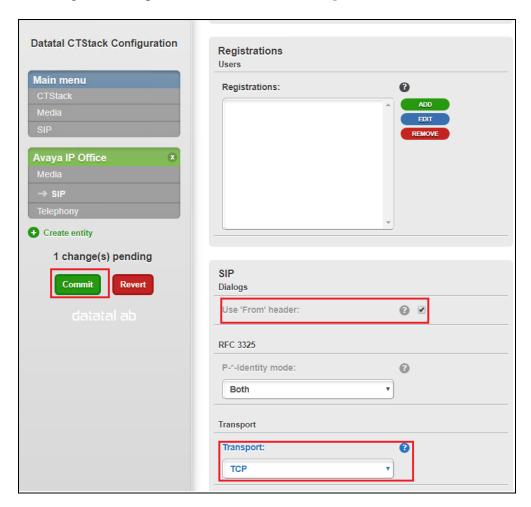

#### 6.2.4. Configure Telephony

Apply

To configure Telephony, click on **Telephony** for the IP Office configured in **Section 5**. Configure the following:

• **Lines**The lines limit the number of calls routed from IP Office to Flexi server via the SIP Trunk. Enter the number of SIP

lines that Flexi is licensed for. This must tally with the

license purchased.

• Address Enter the Flexi queue number (100 was used during

compliance testing) and calls were routed via 95xxx short

code.

• **Default Domain** Enter the telephony domain. This was left blank.

• **Default SIP URI host** Enter the IP address of the IP Office as per **Section 5.1**.

• **Default SIP URI port** Enter the UDP port number configured in **Section 5.1**.

• Name Enter an informative name for the Flexi Server (e.g. Flexi).

Select **Avaya IPO** (**Trunk**) from the dropdown box.

• **Trunk Mode** Check the check box.

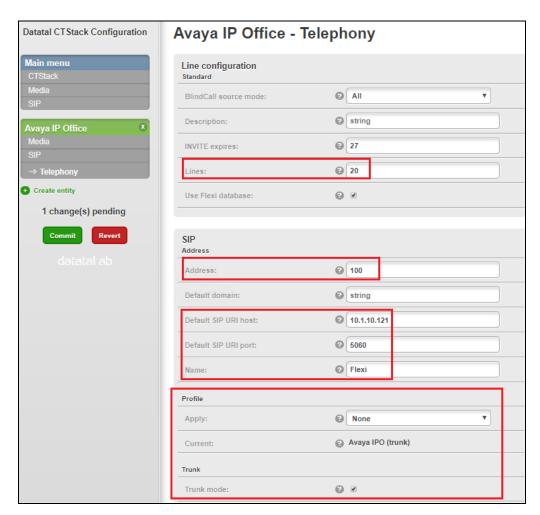

| Defaults were used for the remaining fields. Click on the <b>Commit</b> button. When the <b>Commit</b> dialog window opens click on <b>Commit changes now</b> button (not shown). |  |  |  |  |
|----------------------------------------------------------------------------------------------------|--|--|--|--|
|                                                                                                    |  |  |  |  |
|                                                                                                    |  |  |  |  |
|                                                                                                    |  |  |  |  |
|                                                                                                    |  |  |  |  |
|                                                                                                    |  |  |  |  |
|                                                                                                    |  |  |  |  |
|                                                                                                    |  |  |  |  |
|                                                                                                    |  |  |  |  |
|                                                                                                    |  |  |  |  |
|                                                                                                    |  |  |  |  |
|                                                                                                    |  |  |  |  |
|                                                                                                    |  |  |  |  |
|                                                                                                    |  |  |  |  |

# 7. Verification Steps

This section provides the tests that can be performed to verify correct configuration of the Avaya IP Office and Datatal AB Flexi. Repeat similar steps for verifying the expansion agents of which screenshots will not be shown.

#### 7.1. Verify Flexi CC

Using the shortcut on the desktop open **Contact Center Agent**, enter the appropriate credentials and click on **OK**. Below is an example of an agent user with extension 302.

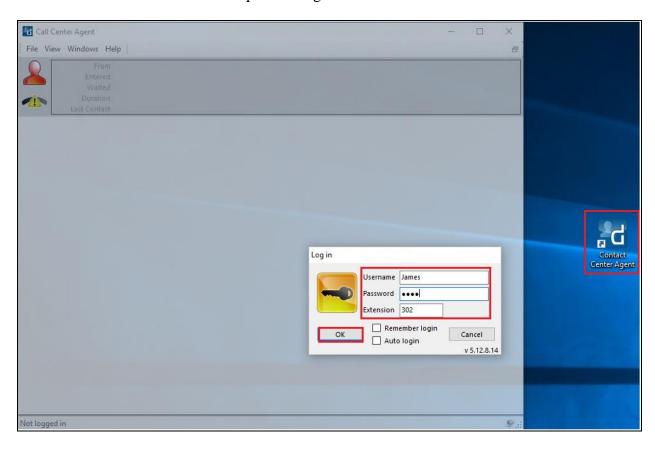

Once logged in the following screen shows the status of the agent and the queue associated with the agent.

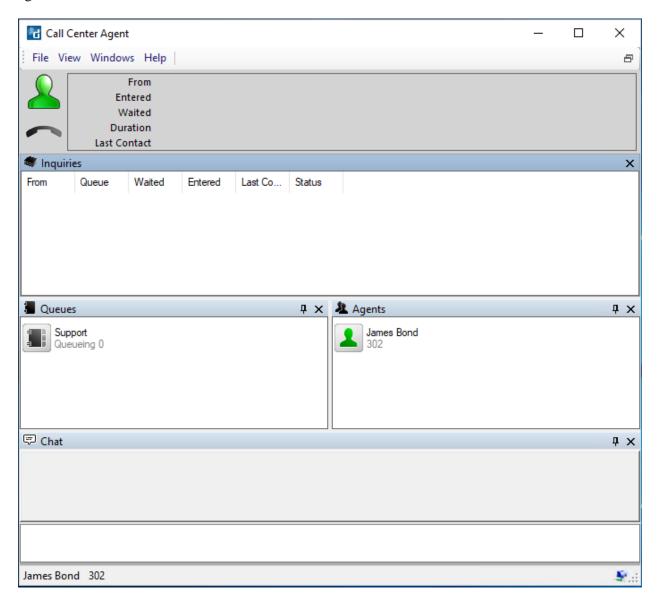

Make a call to the Flexi CC queue. The agent's status has now changed, and a call is seen incoming to the Flexi CC queue and **Transferring** to the agent user on IP Office who is free to take the call.

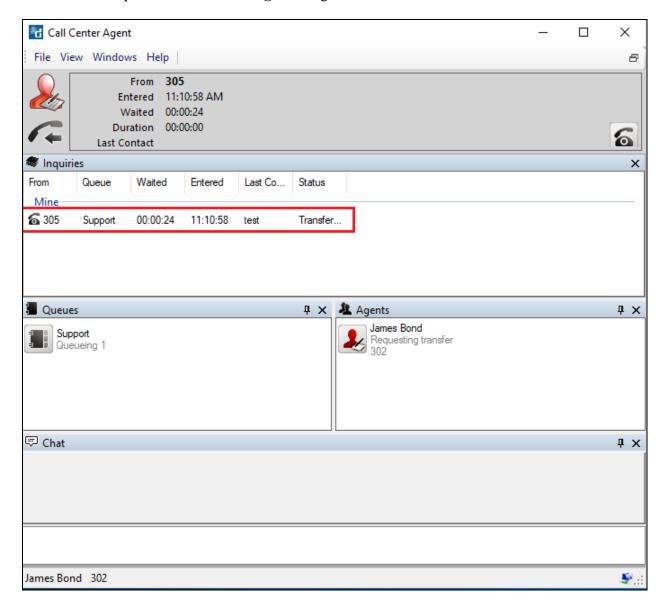

Once the call is answered this is reflected on the desktop as shown below.

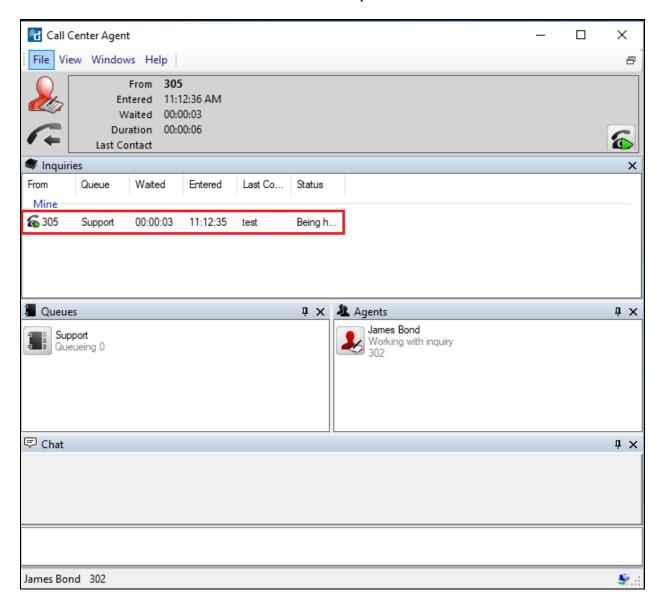

## 7.2. Verify Flexi Tid

Open a web session to Flexi Tid. Enter the appropriate credentials of an agent logging into the Tid queue and click on  $\mathbf{OK}$  to log in.

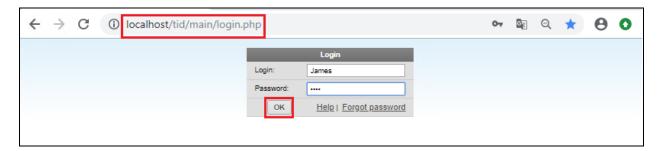

Log in to the correct extension and queue and click on **OK**.

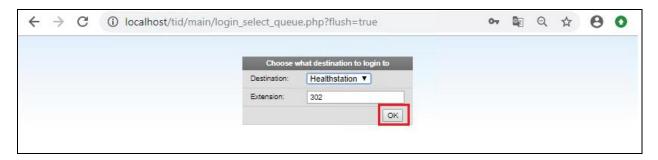

The following screen is displayed once logged in correctly.

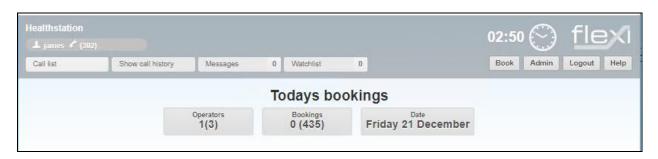

Make a call to the Flexi Tid queue number and request a call back. The following screen is then updated to show that a new call is ready for call back. By clicking on **Call** the phone call to the **Phonenumber** is initiated. Ensure the agent desk phone and called number is connected.

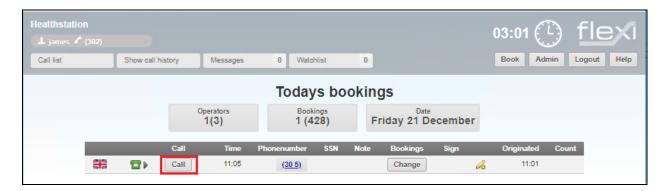

## 7.3. Verify Flexi Presentity

Open a web browser and navigate to the Flexi Presentity server as shown below http://<server>/presentity. Enter the appropriate credentials and click on **Login**.

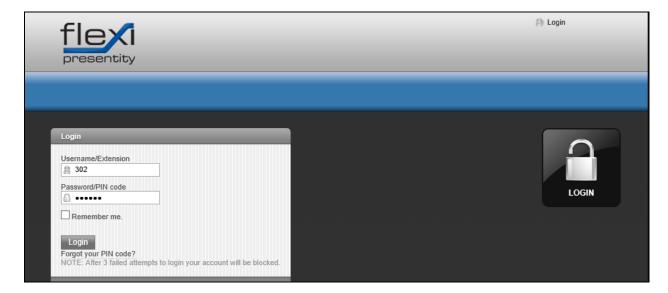

Once logged in the extension can be diverted as shown below. The extension 302 is diverted to voicemail from 10:45 on the 21st of December to 10:50 on the 22<sup>nd</sup> of December. Make subsequent call to verify diversion is successful and leave a voicemail message. Verify MWI is activated. Retrieve voicemail and verify MWI is de-activated.

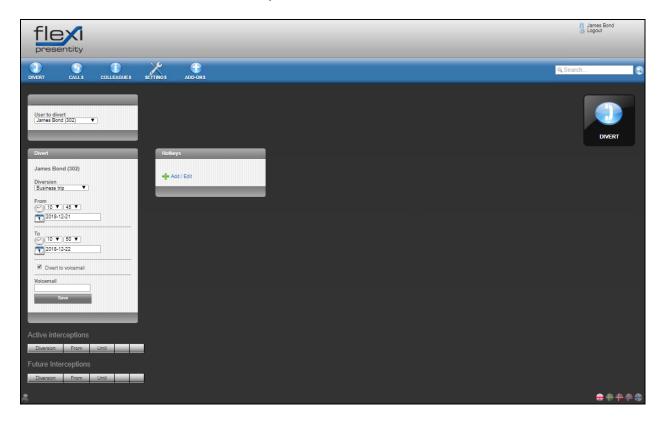

## 7.4. Verify Flexi Operator

Open Flexi Operator from the client PC as shown below, enter the appropriate credentials and the correct **Server address** and click on **Login**.

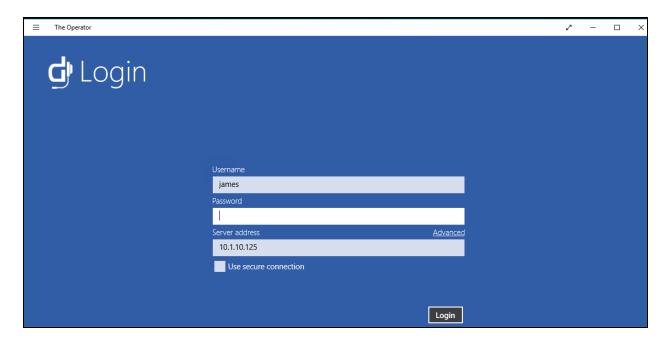

Upon login the following screen is shown.

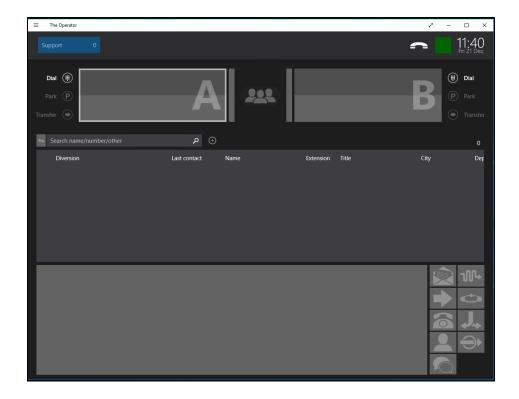

A call from 305 is presented to the operator as shown, the answer button can be pressed to answer the call.

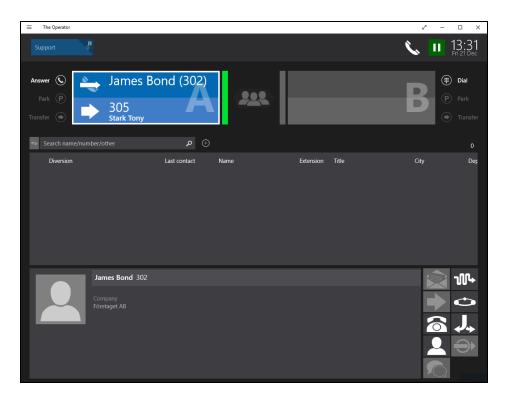

Once the call is answered it can be transferred or hung up as required.

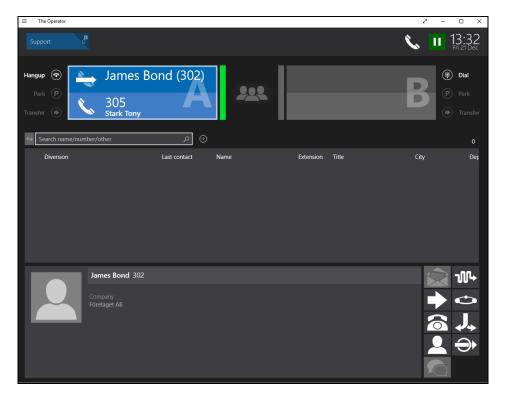

# 7.5. Verify Flexi Wonderphone

Open the Wonderphone application and enter the appropriate credentials and click on Log on.

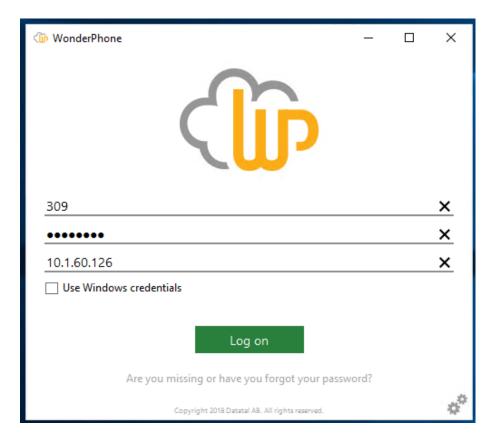

Once logged in, the user logged in status is shown below the name i.e., Available in this case.

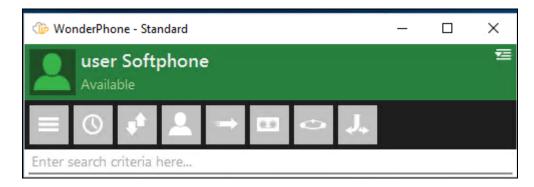

A call can be made to 305 as shown below.

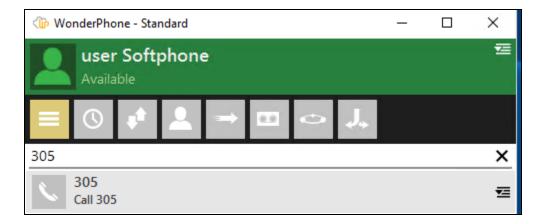

A second window is opened showing the **Active calls**.

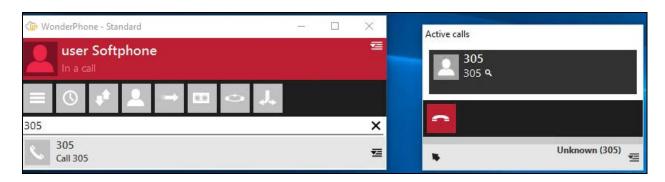

#### 8. Conclusion

These Application Notes describe the required configuration steps necessary Datatal AB Flexi to interoperate with Avaya IP Office Server Edition R11.0. All test cases passed successfully with observations noted in **Section 2.2**.

#### 9. Additional References

This section references the Avaya and Datatal AB product documentation that are relevant to these Application Notes.

Product documentation for Avaya products may be found at <a href="http://support.avaya.com">http://support.avaya.com</a>

- [1] Administering Avaya IP Office Platform<sup>TM</sup> with Manager, Release 11.0, Issue 17a, August 2018
- [2] Deploying Avaya IP Office Platform Servers as Virtual Machines, Document 15-1601011 Issue 06e, September 2018

Product documentation for Flexi can be obtained from Datatal AB.

- [1] Setting for Avaya IPO and Datatal Flexi
- [2] Installation manual Datatal Flexi server

#### ©2019 Avaya Inc. All Rights Reserved.

Avaya and the Avaya Logo are trademarks of Avaya Inc. All trademarks identified by ® and TM are registered trademarks or trademarks, respectively, of Avaya Inc. All other trademarks are the property of their respective owners. The information provided in these Application Notes is subject to change without notice. The configurations, technical data, and recommendations provided in these Application Notes are believed to be accurate and dependable, but are presented without express or implied warranty. Users are responsible for their application of any products specified in these Application Notes.

Please e-mail any questions or comments pertaining to these Application Notes along with the full title name and filename, located in the lower right corner, directly to the Avaya DevConnect Program at <a href="mailto:devconnect@avaya.com">devconnect@avaya.com</a>.